## **Quick Guide Ambu® Manikin Management Module Exit an active session**

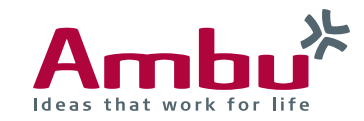

In the delivery condition of the training device it is possible for a session to already be active, which will block you to start a new session.

In the following sections you will find out how to exit an active session.

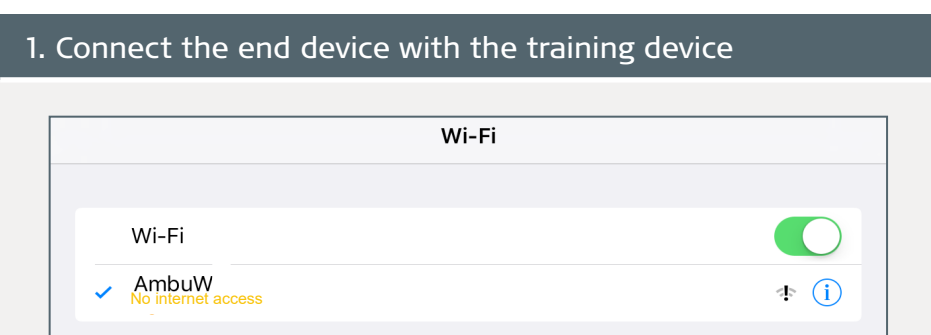

First turn on the training device by briefly pressing the power button located in the lower torso. As soon as the LED lights of the power button is constantly lit, you can connect to the training device via WiFi.

To do so, select the wireless network "AmbuW".

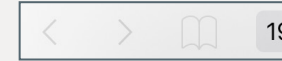

192.168.1.1

Open the browser and enter **http://Ambu.login** or **192.168.1.1** in the address bar and press enter in order to reach the start screen of the Ambu Manikin Management Module.

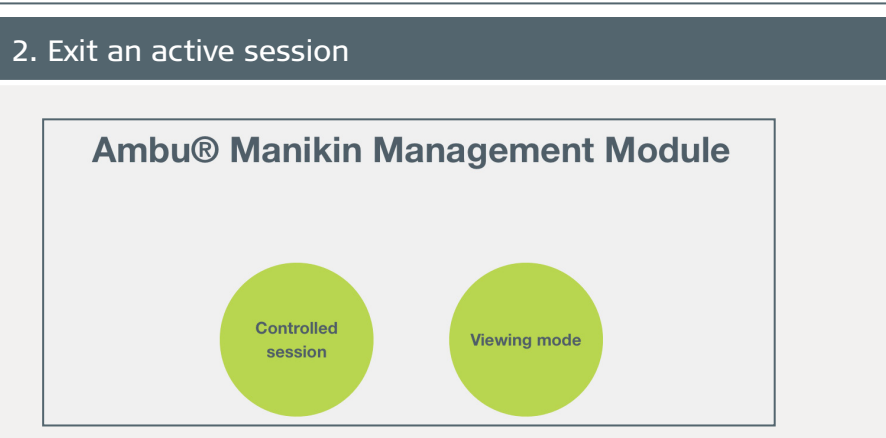

After accessing the page, click on the "Controlled session" button.

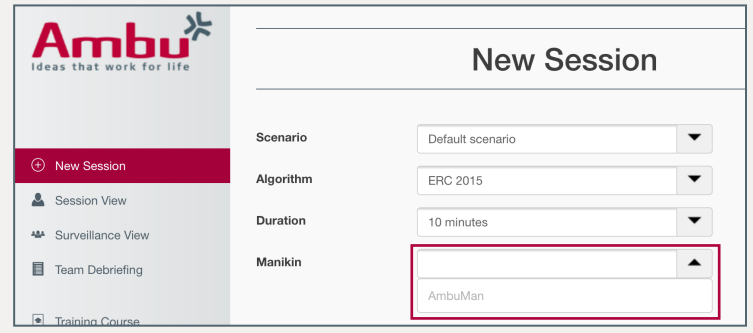

If the desired device is grey in the "New session" view under "Training device", there is already an active session and it cannot be selected for a new session.

Left click the "View session" tab in order to display the active session.

## Continuation: Exit an active session

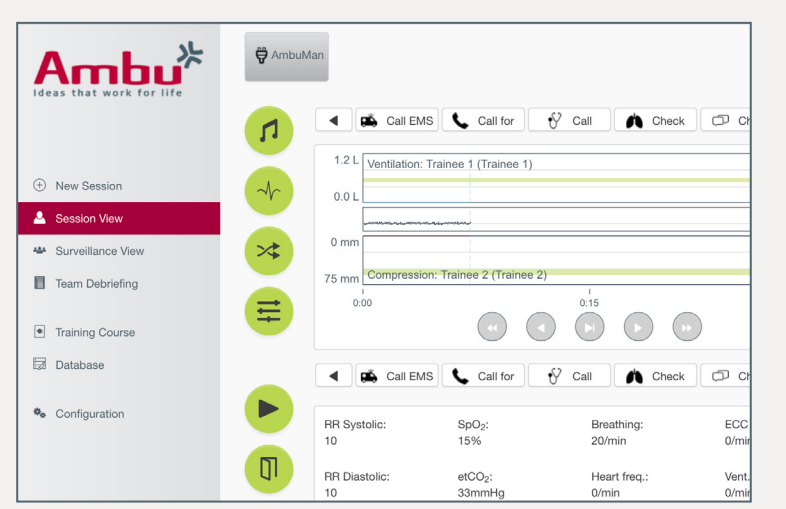

Exit the active session by clicking the  $E$  Exit" button  $\boxed{0}$ and confirm with  $<sub>II</sub>OK<sup>II</sup>$ .</sub>

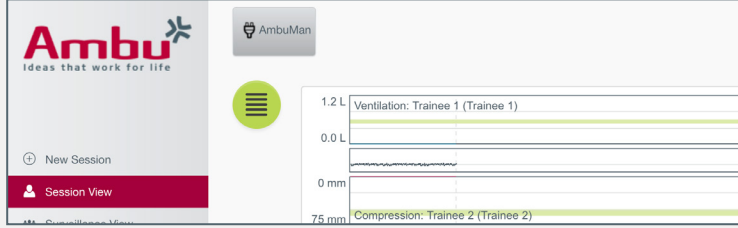

To completely end the session, you must press the result button  $\equiv$  in order to display the training results.

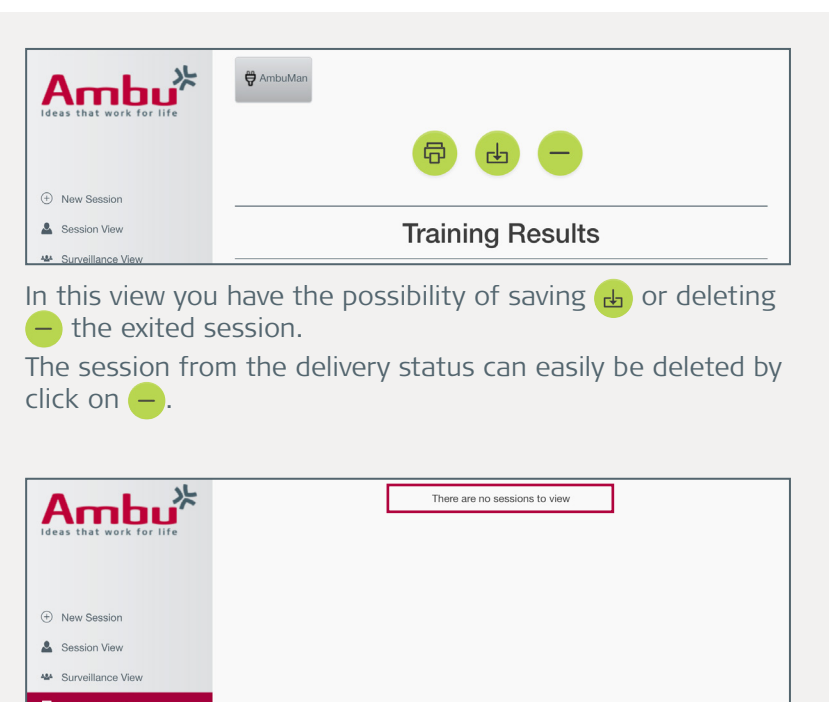

If there are no active sessions, the message "No active session available for inspection" will appear.

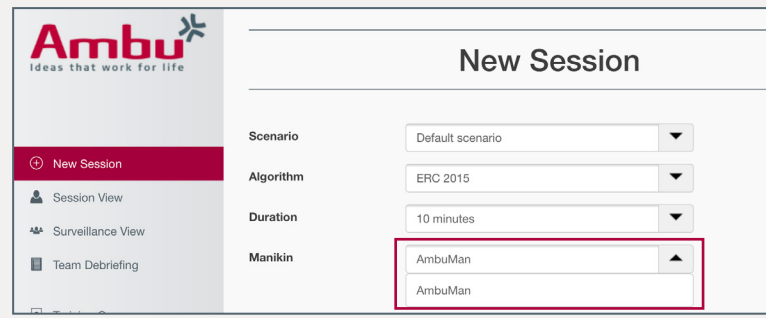

The training device can be re-selected under "New session" and a new session can be started.

**Ambu A/S ∙** Baltorpbakken 13 ∙ 2750 Ballerup **∙** Denmark Tel. +45 7225 2000 **∙** Fax +45 7225 2050 **∙** www.ambu.com